# <span id="page-0-1"></span>**Project objectives in KA122 applications**

#### $\bullet$ [Before you start](#page-0-0)

- **[Steps](#page-2-0)** 
	- <sup>o</sup> [1. Open "Project objectives"](#page-2-1)
	- [2. Fill in the most important needs and challenges in your organisation](#page-2-2)
	- <sup>o</sup> [3. Define and describe the project objectives](#page-2-3)
	- [4. Select up to three topics you will work on](#page-4-0)
	- [5. Example of a completed "Project objectives" section](#page-5-0)
- [Related Articles](#page-7-0)

#### **Take note** Λ

The illustrations in the Application Forms wiki pages are for consultation purpose only and may not always reflect the latest implementation.

There may be minor changes to the screen appearance and layout which are described on the updated page: **[How to complete the application form](https://wikis.ec.europa.eu/display/NAITDOC/How+to+complete+the+application+form).** 

In the **Project objectives** section of the application you are asked to describe the needs and challenges of your organisation, list the objectives your organisation wishes to achieve through the project, and select up to three topics you plan to address by implementing the planned mobility activities in your project.

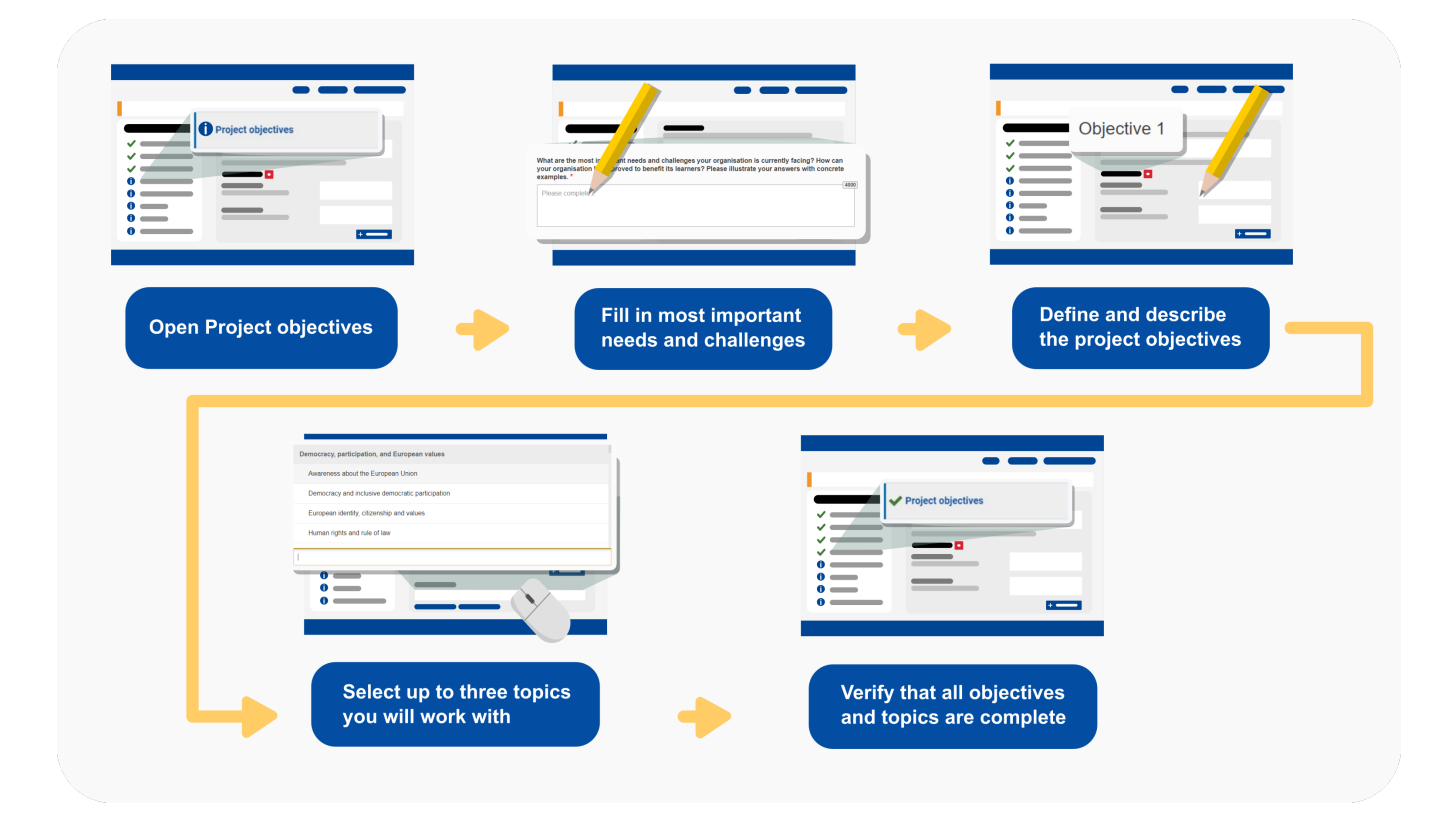

This page explains how to fill in the fields in the Project Objectives section as well as to delete objectives. Our examples below are based on a **Short-term projects for mobility of learners and staff in school education (KA122-SCH)** application form.

### **Take note** ╱ The number of objectives you want to specify for the selected project depends on your organisation's needs and expectations. You must specify at least one objective. The maximum number of objectives is limited to 5. You must select between one and three topics to be addressed by the project.

#### **This page is relevant for:**

- **Erasmus+** Call year 2024
	- KA122-SCH Short-term projects for mobility of learners and staff in school education
	- KA122-VET Short-term projects for mobility of learners and staff in vocational education and training
	- KA122-ADU Short-term projects for mobility of learners and staff in adult education

## <span id="page-0-0"></span>Before you start

The **Context** section must have been completed, indicating at least the project title, start date, and duration as well as the National Agency that will be assessing your application.

- The **Participating Organisations** section must have been completed, adding the Applicant organisation and, if already identified, the planned hosting organisations.
- The **Background** section must have been completed.

## <span id="page-2-0"></span>**Steps**

### <span id="page-2-1"></span>**1. Open "Project objectives"**

Click on Project objectives in the Content menu. The **Project objectives** screen opens.

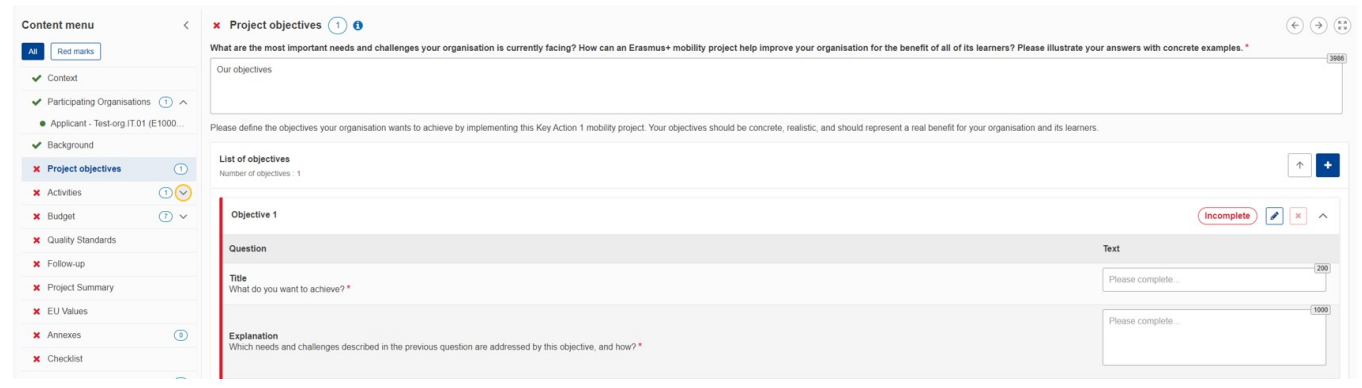

#### <span id="page-2-2"></span>**2. Fill in the most important needs and challenges in your organisation**

In the avaiable field at the top of the screen, provide a description of the most important needs and challenges your company is currently facing and how an Erasmus+ mobility project can help improve organisation for the benefits of all its learners.

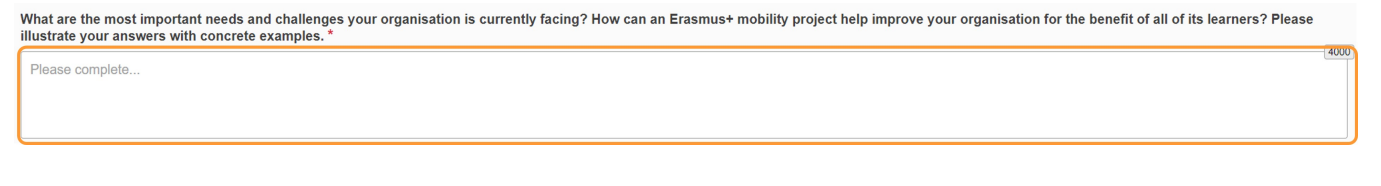

#### <span id="page-2-3"></span>**3. Define and describe the project objectives**

In this subsection you must define the objectives your organisation wants to achieve with this project.

#### **3.1. Objectives displayed as cards**

- 1. Objectives are displayed as cards, which can be expanded and collapsed individually, using the dedicated **down/up** arrows in the upper right corner of each card or the **Edit (pencil)** icon.
- 2. The card for **Objective 1** is already available when you open the section. If necessary, additional cards can be added by clicking on the **blue plus** icon **(+)** at the top of the table.

#### **Information** ⋒

The maximum number of objectives you can add in the application form is 5.

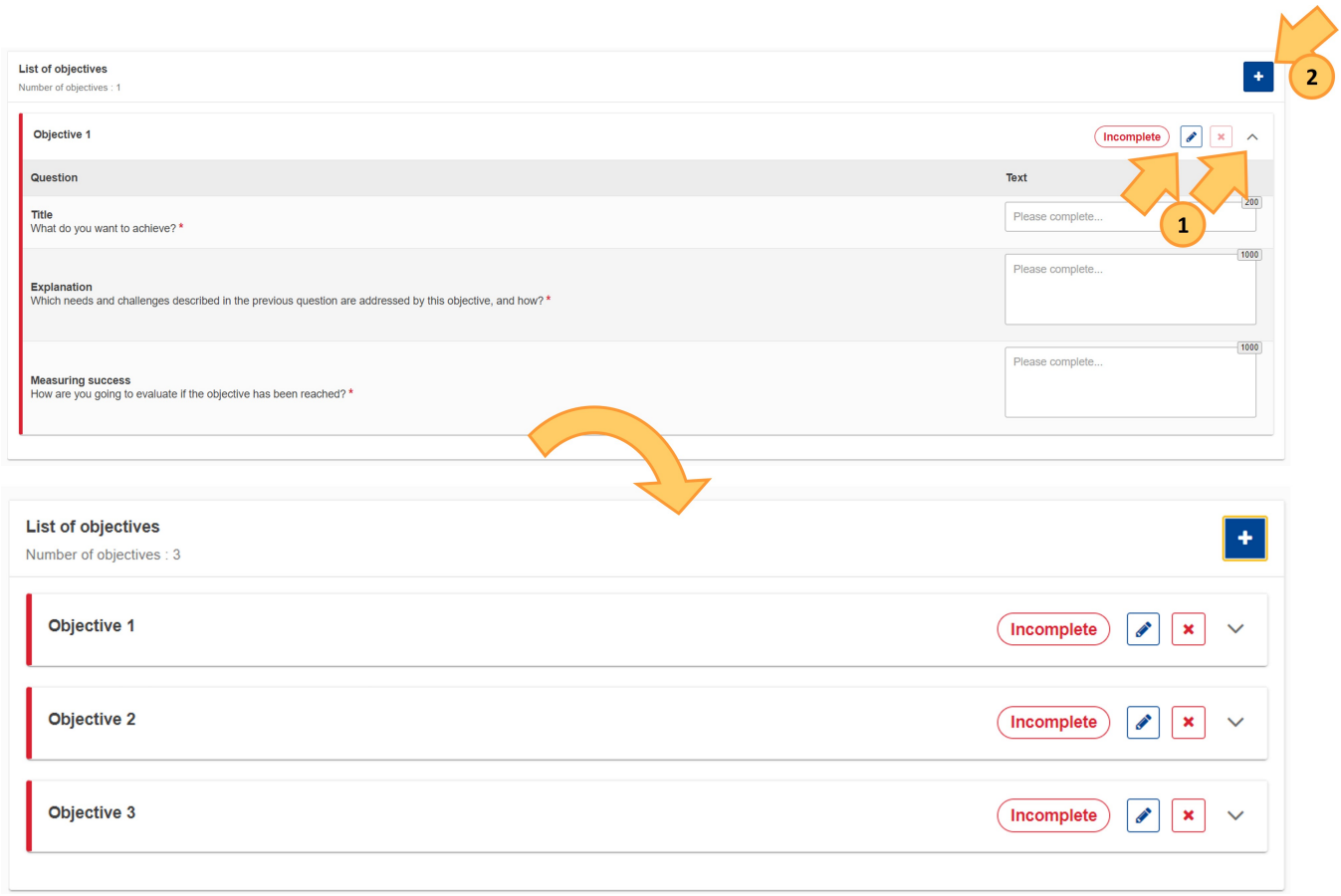

### **3.2. Fill in the objective details**

An empty Objective card is marked as **Incomplete** and preceded by a red vertical bar. Once all the information is filled in, the card is marked as **Complete** and preceded by a green bar.

For each objective in your list, type the requested information in the following fields:

- **Title** (describing what you want to achieve)
- **Explanation**
- **Measuring Success**

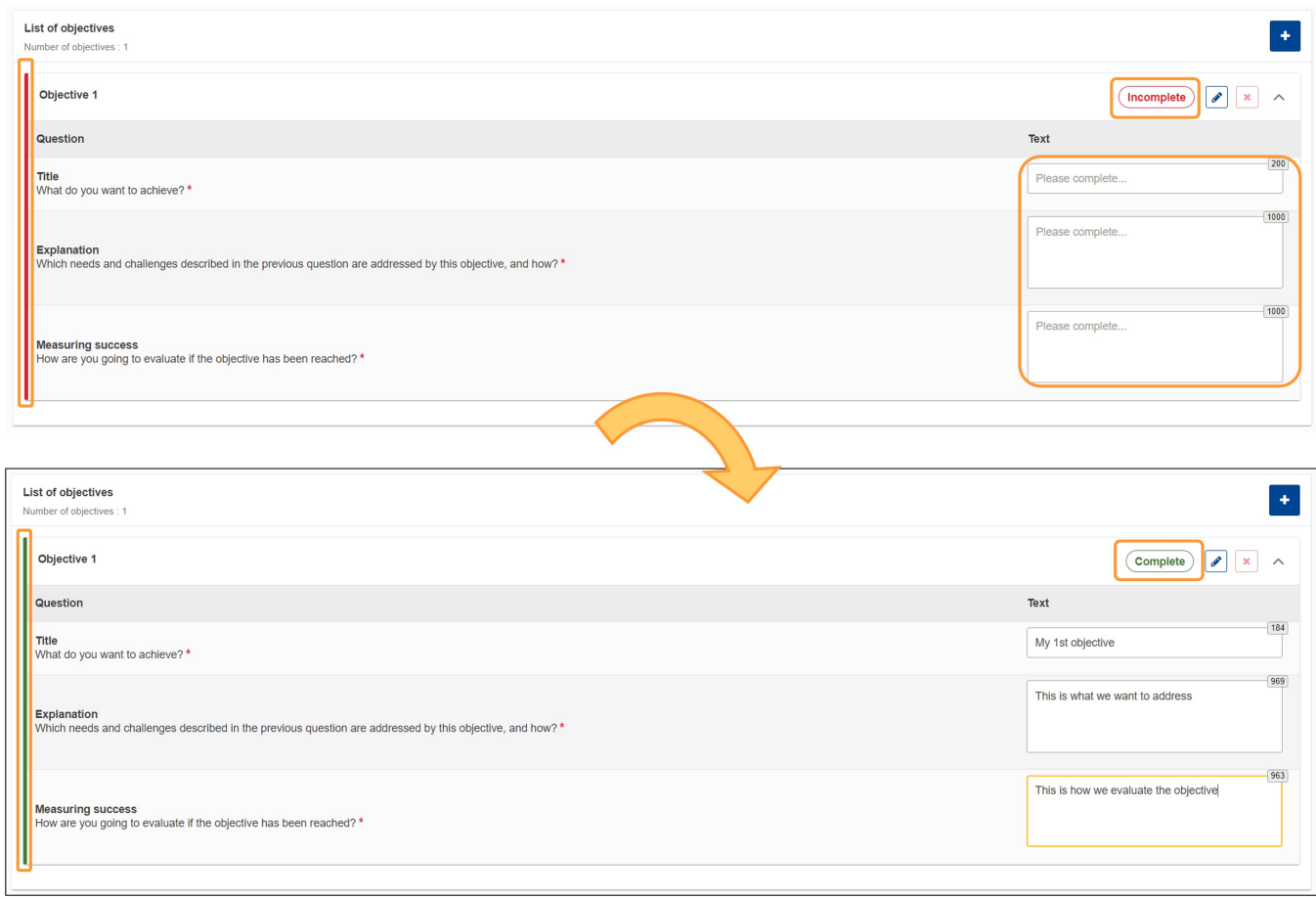

#### **3.3. Delete an objective**

If you have added more than one objective, you have the option to delete any objective by clicking the **Delete** icon **(X)** next to the card you want to delete. Confirm the deletion by clicking on **Yes** in the pop-up confirmation window.

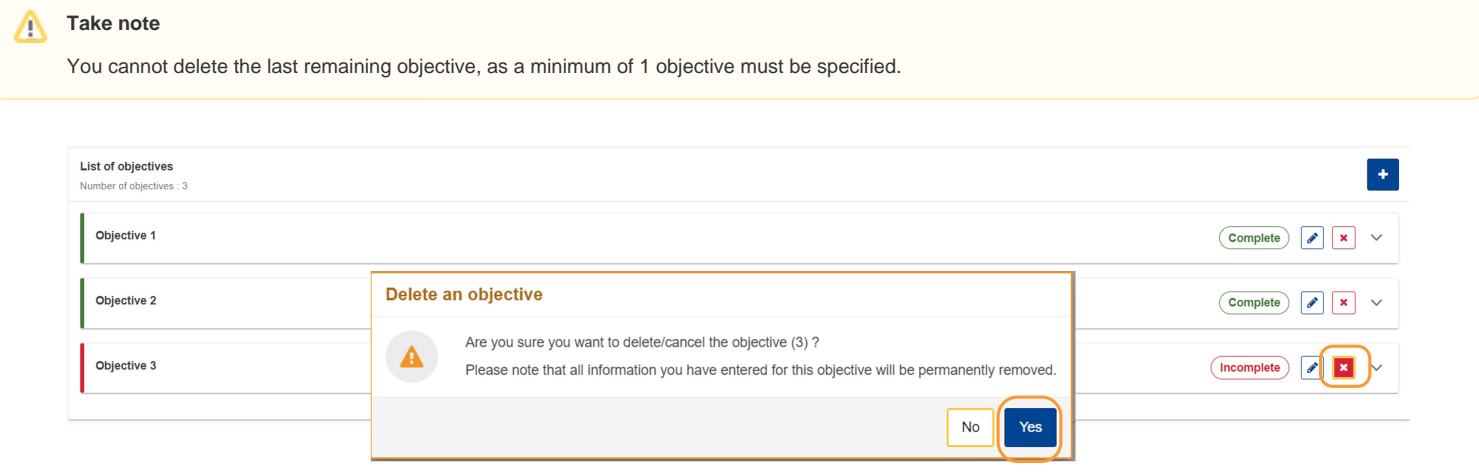

### <span id="page-4-0"></span>**4. Select up to three topics you will work on**

Scroll down to the section **What topics are you going to work on in your project?**

What topics are you going to work on in your project?\*

Please select on the list up to three topics addressed by your project

Select between one and three topics that you will address in your project.

To select a topic, click in the empty field to open the drop-down list of topics, then click on the desired topic. You can scroll down in the drop-down list to see all available topics. The selected topic will be added below the selection box.

To remove an added topic, click the **X** next to the topic name.

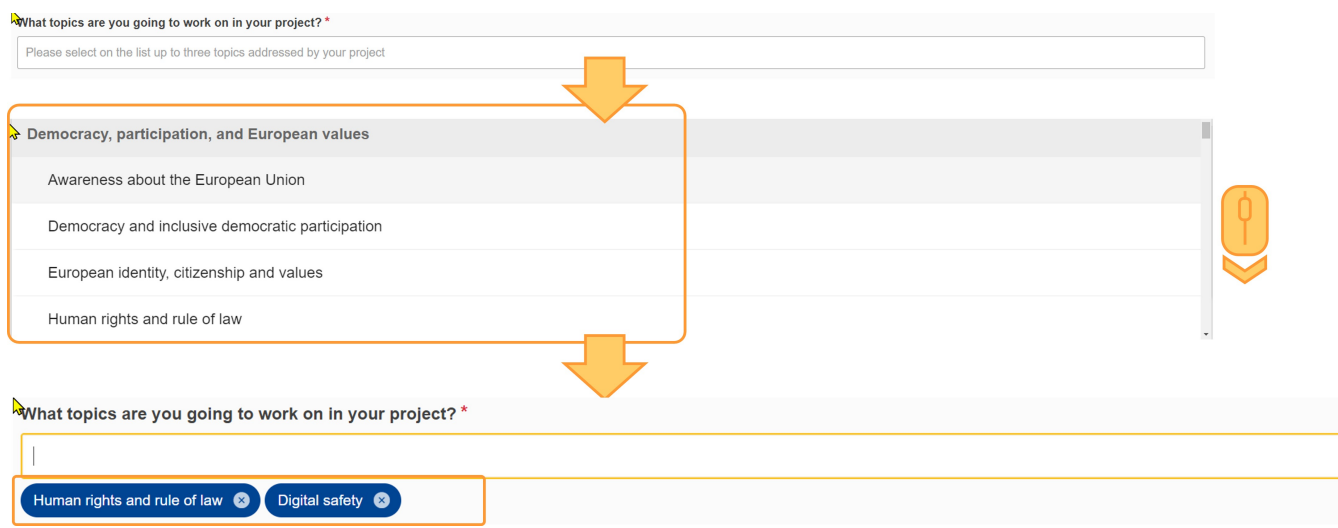

It is also possible to filter down the list by typing (part of) a topic name or keyword in the available field. Any topics that match the entered (part of a) term will display and can be selected.

What topics are you going to work on in your project? \*

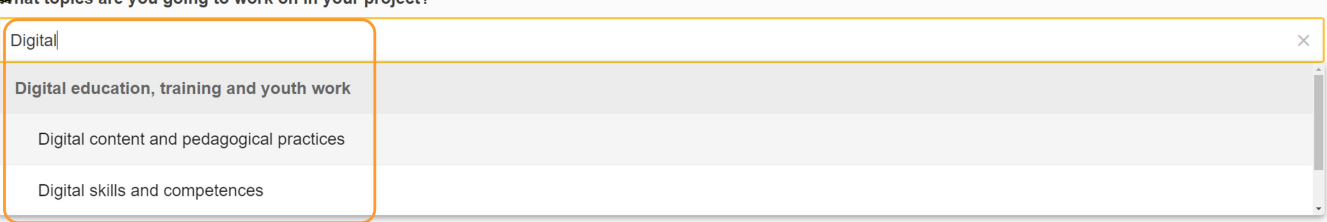

### <span id="page-5-0"></span>**5. Example of a completed "Project objectives" section**

Once you have correctly completed all sections and subsections, the section is marked with a green check.

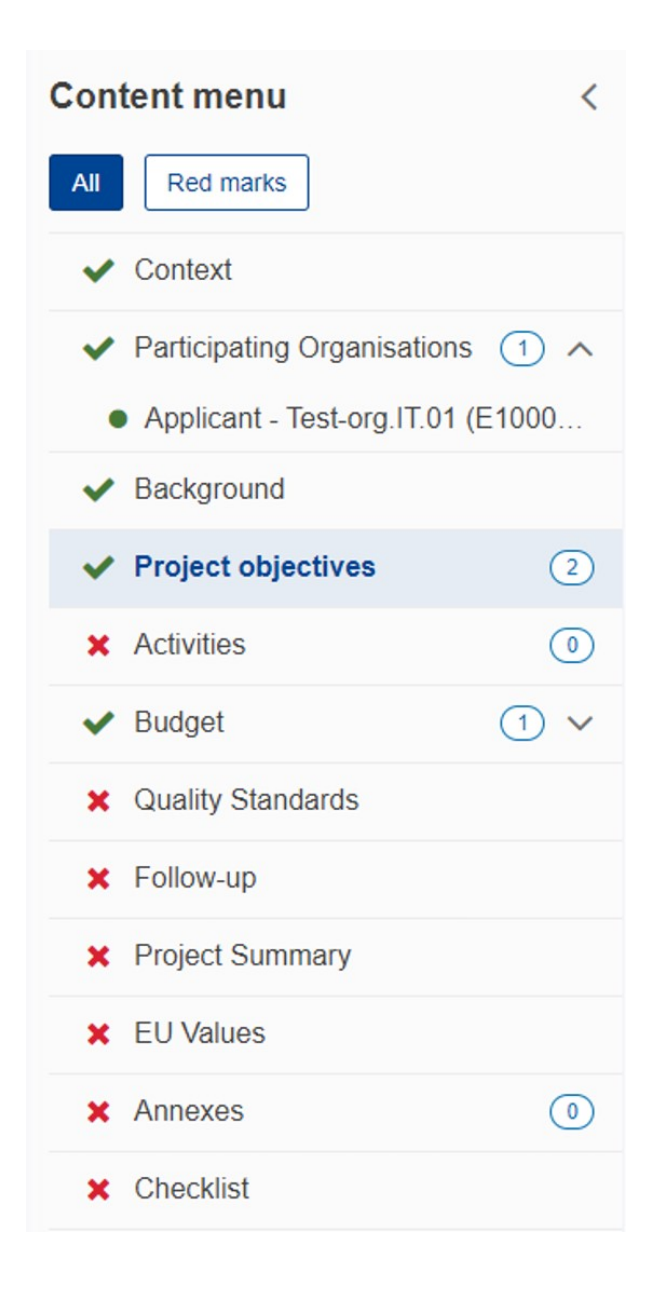

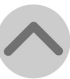

## <span id="page-7-0"></span>Related Articles

- [Project objectives in KA122 applications](#page-0-1)
- [Background in KA120 and KA122 applications](https://wikis.ec.europa.eu/display/NAITDOC/Background+in+KA120+and+KA122+applications)
- [Activities in KA122 applications](https://wikis.ec.europa.eu/display/NAITDOC/Activities+in+KA122+applications)
- [KA122 Short-term projects for mobility of learners and staff application](https://wikis.ec.europa.eu/display/NAITDOC/KA122+Short-term+projects+for+mobility+of+learners+and+staff+application)
- [Budget in KA122 applications](https://wikis.ec.europa.eu/display/NAITDOC/Budget+in+KA122+applications)
- [Context in applications](https://wikis.ec.europa.eu/display/NAITDOC/Context+in+applications)
- [Sharing an application form](https://wikis.ec.europa.eu/display/NAITDOC/Sharing+an+application+form)
- [Export your application form as a PDF file](https://wikis.ec.europa.eu/display/NAITDOC/Export+your+application+form+as+a+PDF+file)
- [Checklist in applications](https://wikis.ec.europa.eu/display/NAITDOC/Checklist+in+applications) • [My Contacts](https://wikis.ec.europa.eu/display/NAITDOC/My+Contacts)
- [Submission History in applications](https://wikis.ec.europa.eu/display/NAITDOC/Submission+History+in+applications)
- [Opportunities](https://wikis.ec.europa.eu/display/NAITDOC/Opportunities)
- [Annexes in applications](https://wikis.ec.europa.eu/display/NAITDOC/Annexes+in+applications)
- [Participating Organisations in applications](https://wikis.ec.europa.eu/display/NAITDOC/Participating+Organisations+in+applications)
- [Associated Persons in applications](https://wikis.ec.europa.eu/display/NAITDOC/Associated+Persons+in+applications)